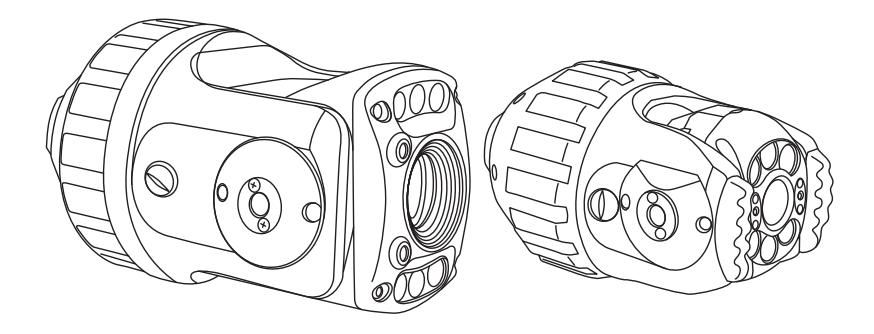

## **Measurement Features CAM028L / CAM026L**

**Original Instruction Manual**

Version B

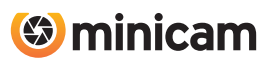

## **Contents**

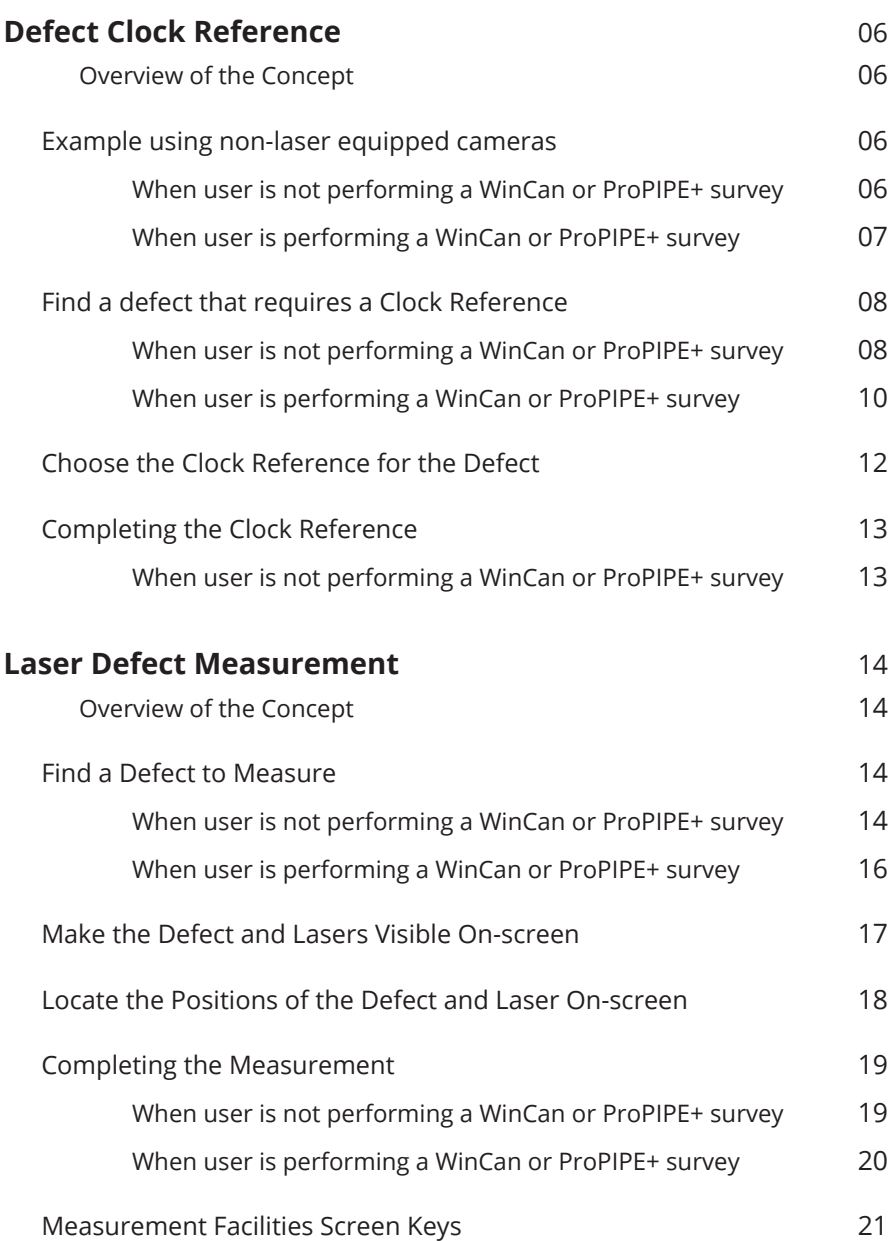

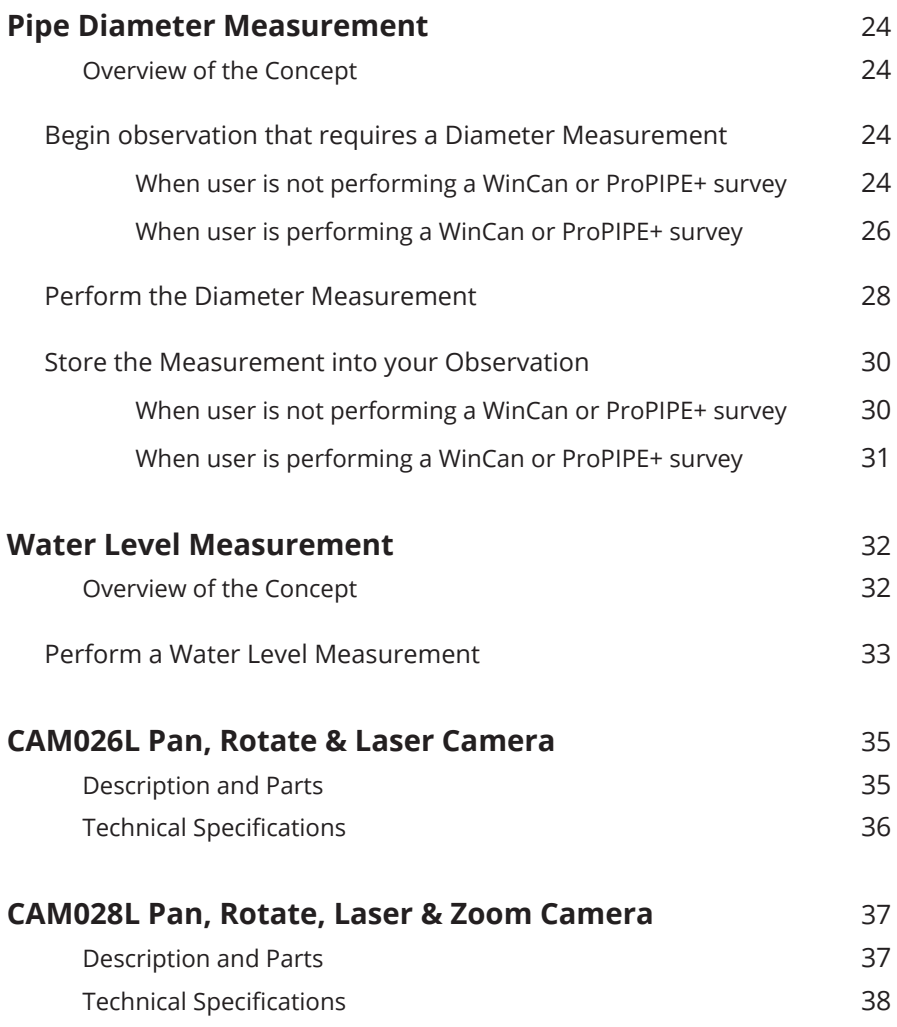

## **Defect Clock Reference**

#### **Overview of the Concept**

Observations using non-laser cameras require the user to enter a **Clock Reference** value, as a number from 1 through 12, representing the position of a defect in a pipe when the pipe is visualised on a clock face.

Using Minicam's CAM026L and CAM028L enables the user to access selectable or automated on-screen graphics instead, so that the CCU automatically selects the **Clock Reference** value.

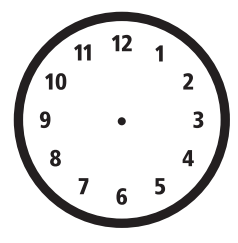

#### **Example using non-laser equipped cameras**

# **When user is not performing a WinCan or ProPIPE+ survey** Using a non-laser camera the user directly types in the text for the **Clock Reference** value, using their judgement of the position of the defect. Defect: Crack at: 09 o'clock

#### **When user is performing a WinCan or ProPIPE+ survey**

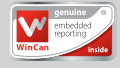

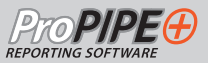

At present user selects a parameter that requires a **Clock Reference**, then...

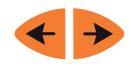

Presses the **Left Arrow** / **Right Arrow** keys to scroll through the values from 1 O'clock to 12 O'clock.

The value that the user selects is based on their judgement of the position of the defect.

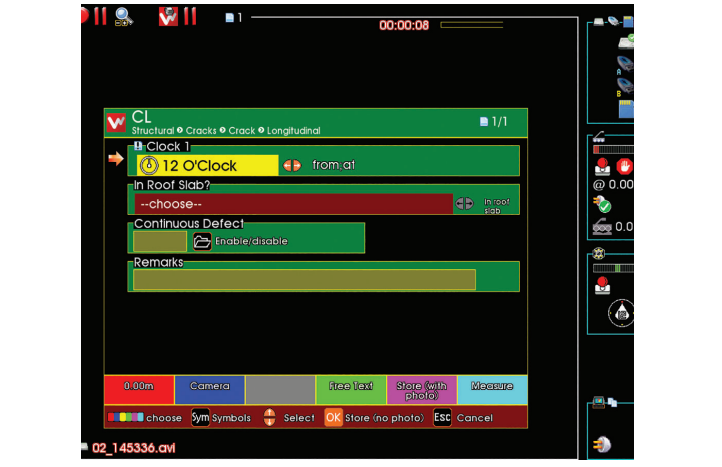

#### **1 Find a defect that requires a Clock Reference**

Using Minicam's CAM026L and CAM028L enables the user to access selectable or automated on-screen graphics, so that the CCU automatically selects the **Clock Reference** value.

#### **Using Laser Equipped Cameras**

#### **When user is not performing a WinCan or ProPIPE+ survey**

Locate a pipe wall defect that requires a **Clock Reference**. If you desire, you can first type in some survey text to describe the defect For example,type in **Crack at:** Later on, after you've found the Clock Reference, the reference value text will automatically be inserted after your text on-screen, to make for example. **Crack at: 9 O'Clock**

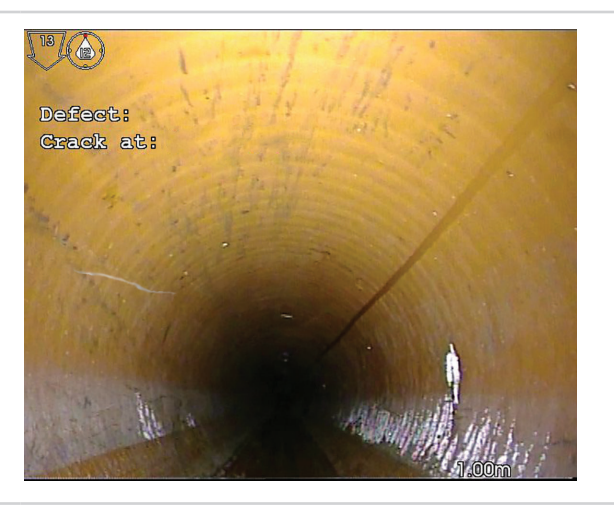

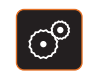

Press the **Camera Settings** key to display the Camera menu.

 *Continued on next page*

#### *Continued from previous page*

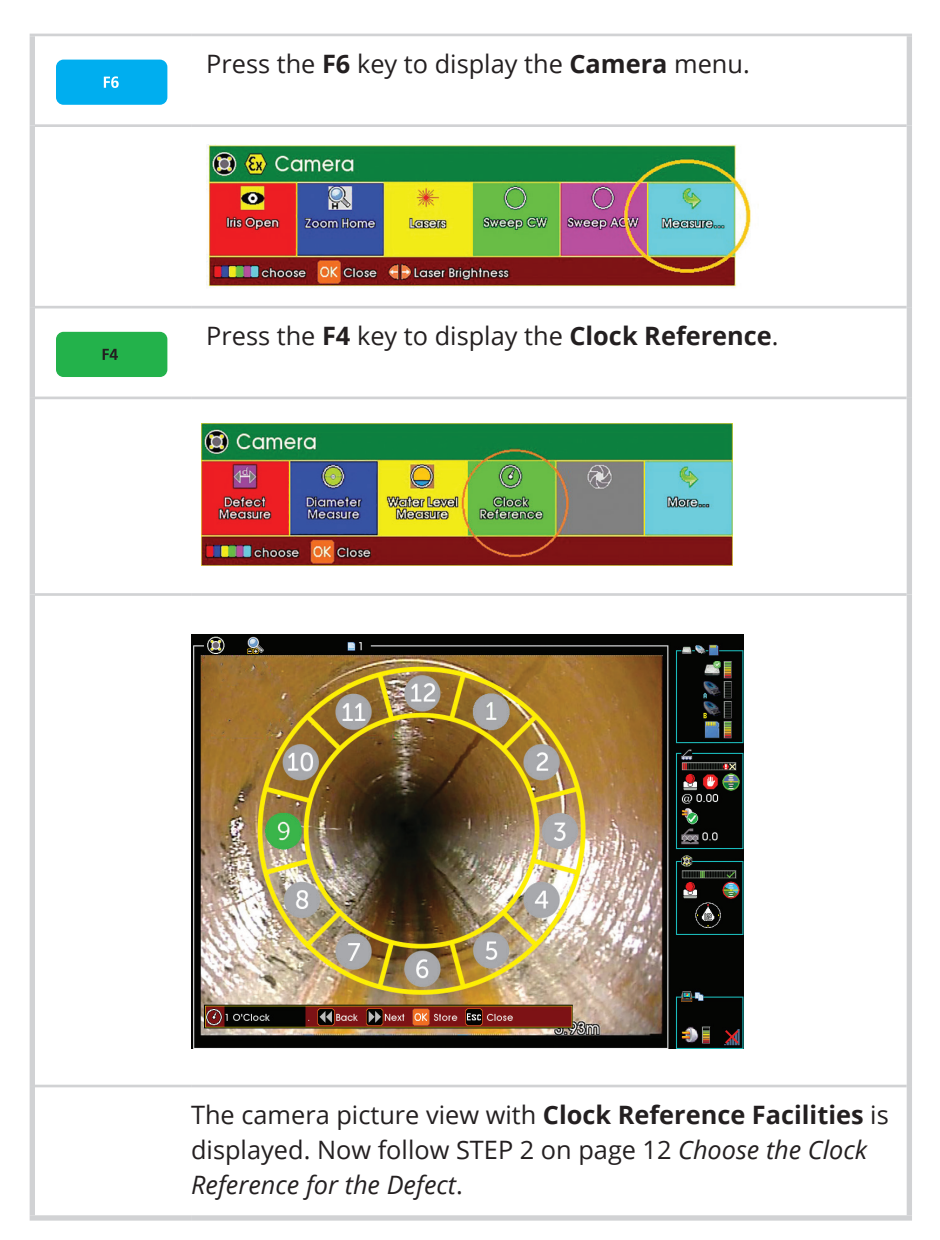

#### **When user is performing a WinCan or ProPIPE+ survey**

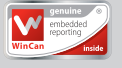

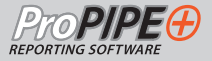

In the normal way, choose an observation **Defect Code** that requires a **Clock Reference**. The usual observation parameters entry box appears:

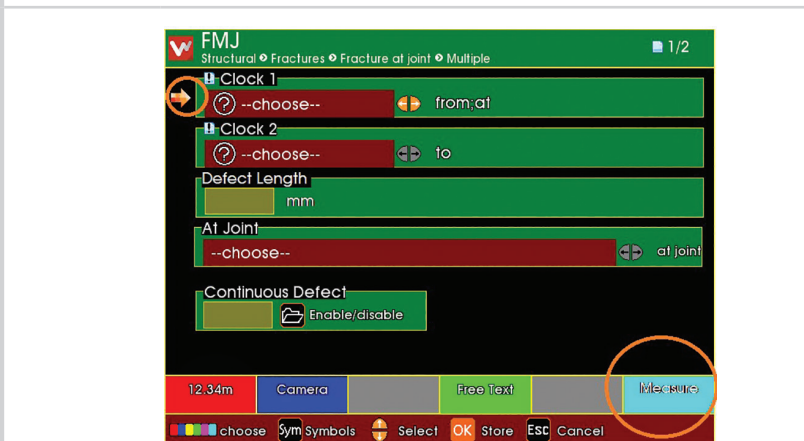

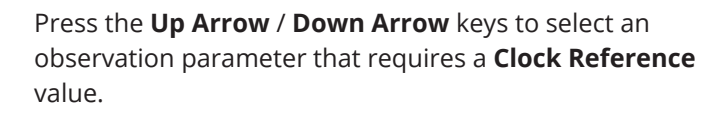

Press the **F6** key.

The observation parameters entry box is removed from screen.

The camera picture view with **Clock Reference Facilities** is displayed. Now follow STEP 2 on page 12 *Choose the Clock Reference for the Defect*.

F<sub>6</sub>

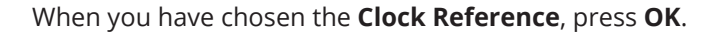

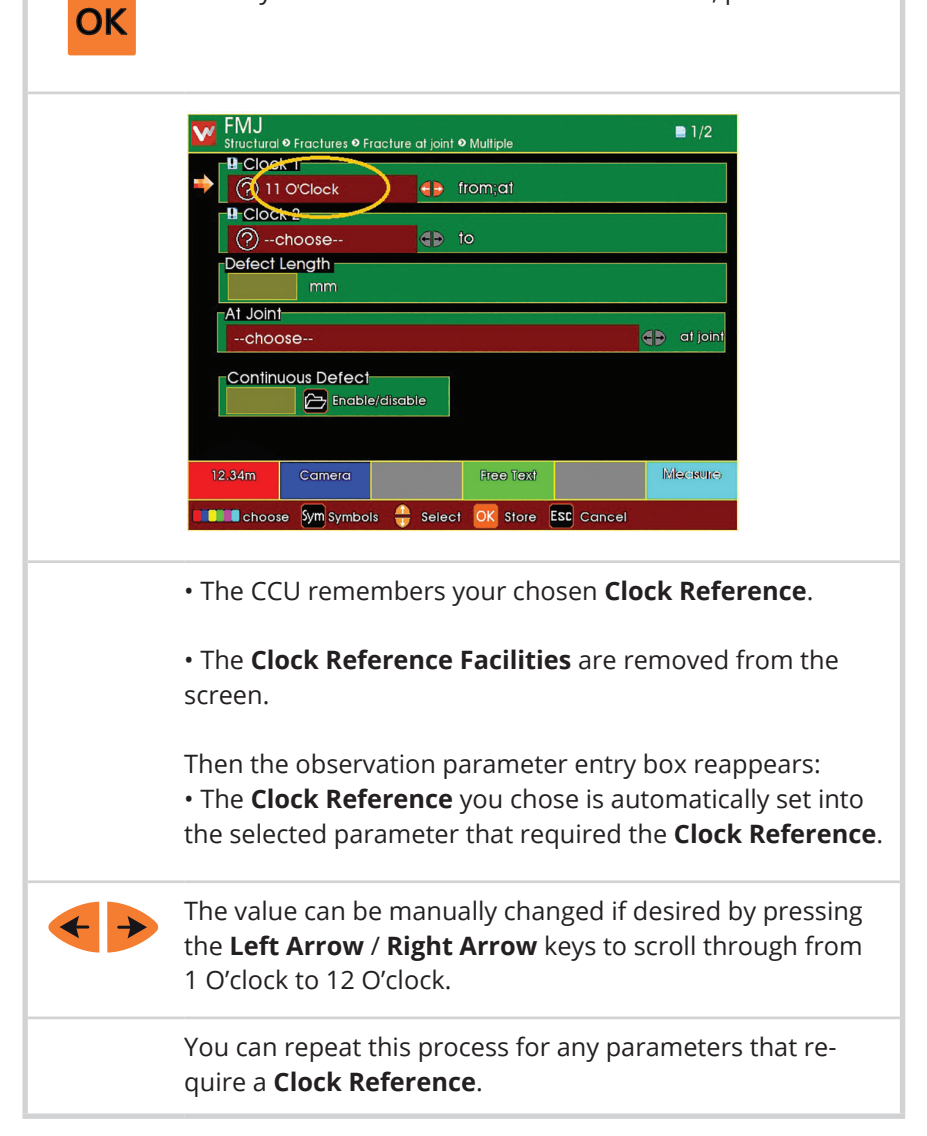

#### **2 Choose the Clock Reference for the Defect**

The 'Clock Reference Facilities' allow you to choose the clock reference nearest to the defect.

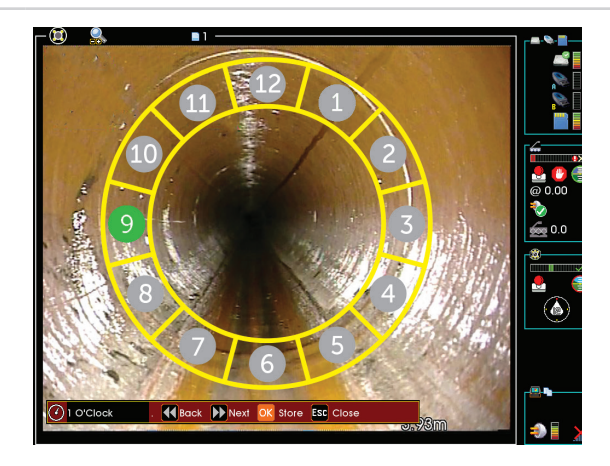

#### **If you have a Pan and Rotate Camera:**

• The **Clock Reference** selected automatically 'follows' the direction in which the camera is pointing. As you rotate or tilt the camera, the selected **Clock Reference** automatically changes to what you are looking at.

• You can still manually select the **Clock Reference** if you want to.

• The currently chosen Clock Reference is highlighted in green (see example above).

Press number keys **1** through to **9** to jump directly to choose that number of the **Clock Reference**. For double figures (10, 11 and 12) use the **Rewind**/**Fast Forward** keys as described below. **( 9**

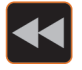

**! 1**

> Press the **Rewind** key to move your choice **Anti-Clockwise**.

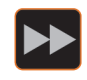

Press the **Fast Forward** key to move your choice **Clockwise**. Now follow STEP 3 on page 13 *Completing the Clock Reference.*

#### **3 Completing the Clock Reference**

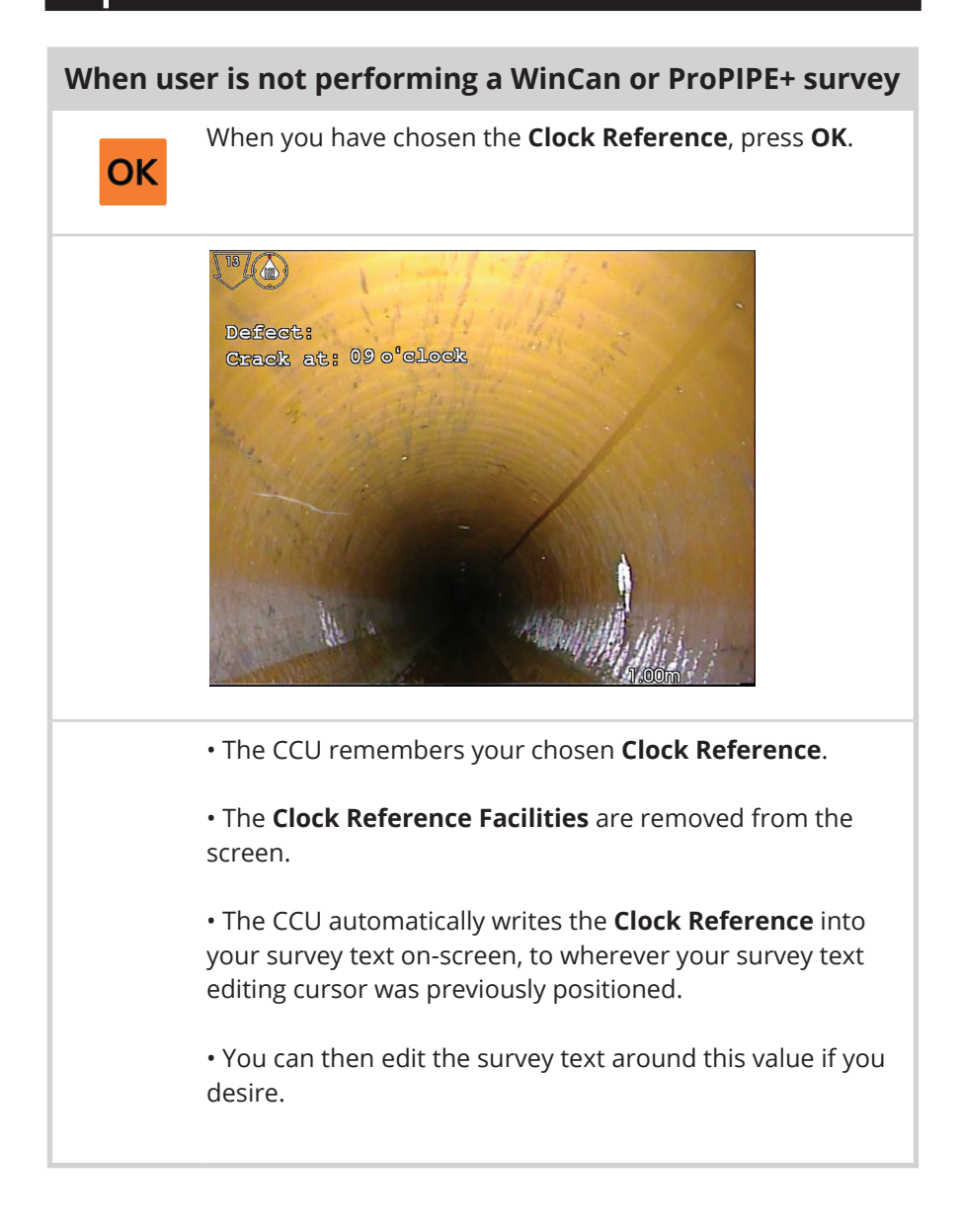

## **Laser Defect Measurement**

#### **Overview of the Concept**

Proteus™ Control Units (CCU) and crawlers, along with laser equipped Minicam cameras, allow you to measure the length of a defect, such as a crack or a joint displacement, and to automatically insert that measurement into your observations.

The defect measurements can be made within a *WinCan* or *ProPIPE+* survey, or outside of these surveys just using free-format survey text entry.

#### **The basic principle is**:

- Find a defect to measure
- Begin an observation of that defect
- Manually make the defect and lasers visible on-screen
- Manually locate the positions of the lasers and the defect on-screen
- Store the measurement into your observation

#### **1 Find a Defect to Measure**

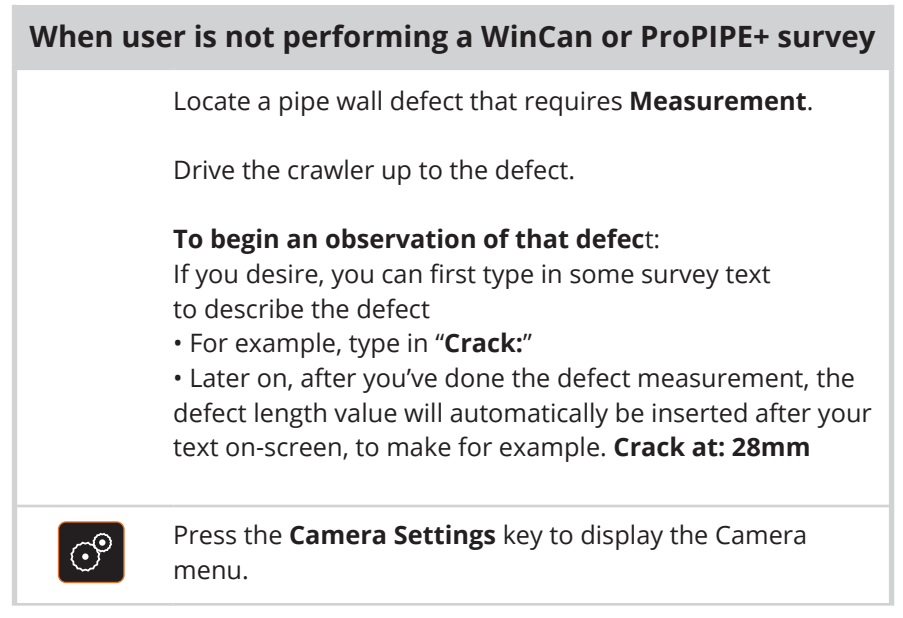

 *Continued on next page*

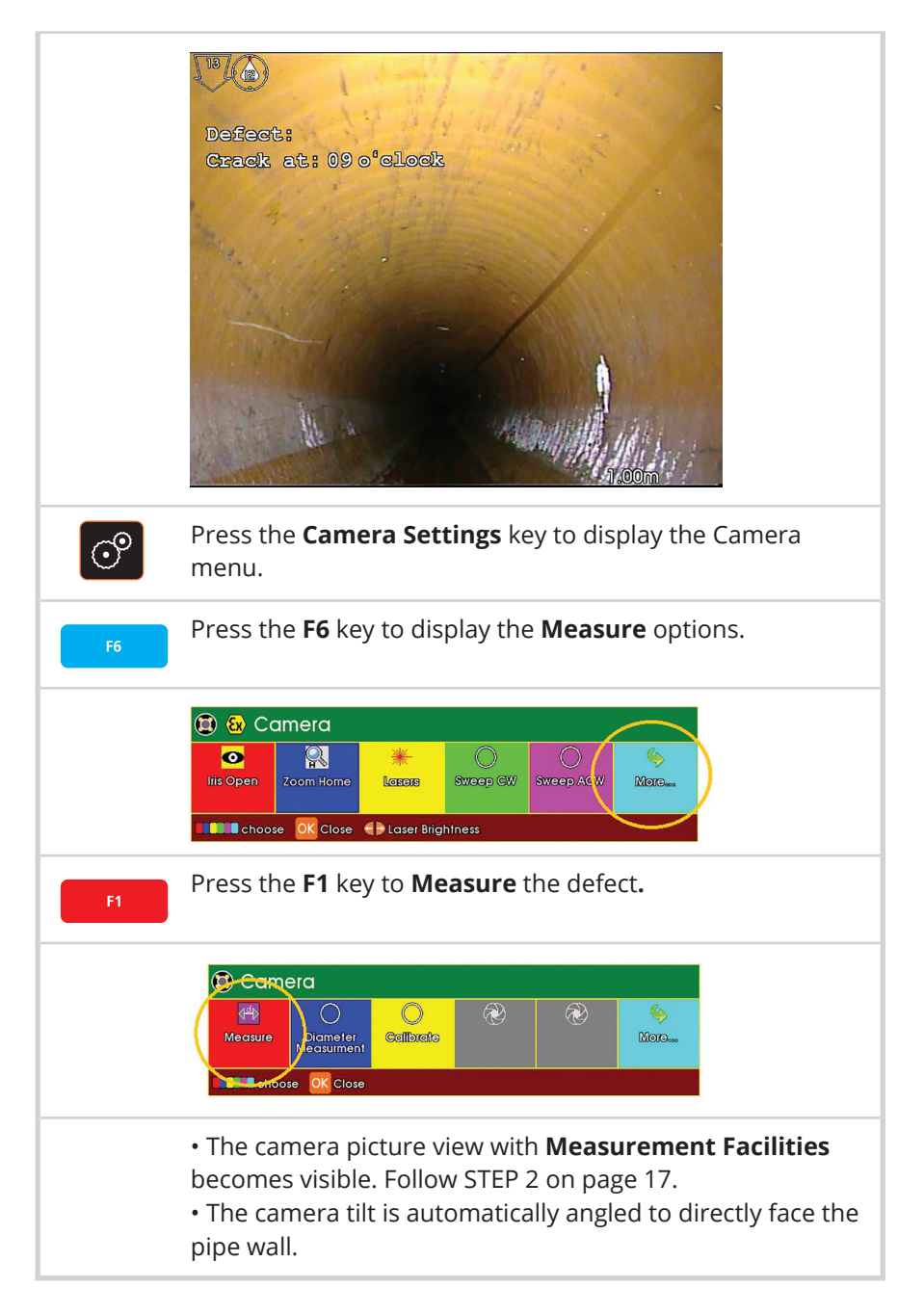

#### **When user is performing a WinCan or ProPIPE+ survey**

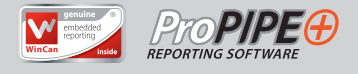

Locate a pipe wall defect that requires **Measurement**.

Drive the crawler up to the defect.

#### **To begin an observation of that defect**:

In the normal way, choose an observation **Defect Code** that requires the **Measurement**. The usual observation parameters entry box appears.

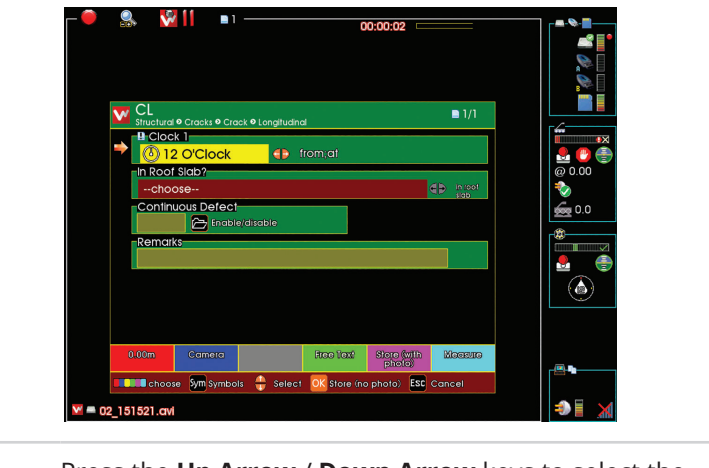

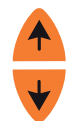

F6

Press the **Up Arrow** / **Down Arrow** keys to select the observation parameter that requires a **Measurement** value.

Press the **F6** key to display the **Measure** options.

• The observation parameters entry box is removed from screen.

• The camera picture view with **Measurement Facilities** becomes visible. Follow STEP 2 on page 17.

• The camera tilt is automatically angled to directly face the pipe wall.

#### **2 Make the Defect and Lasers Visible On-screen**

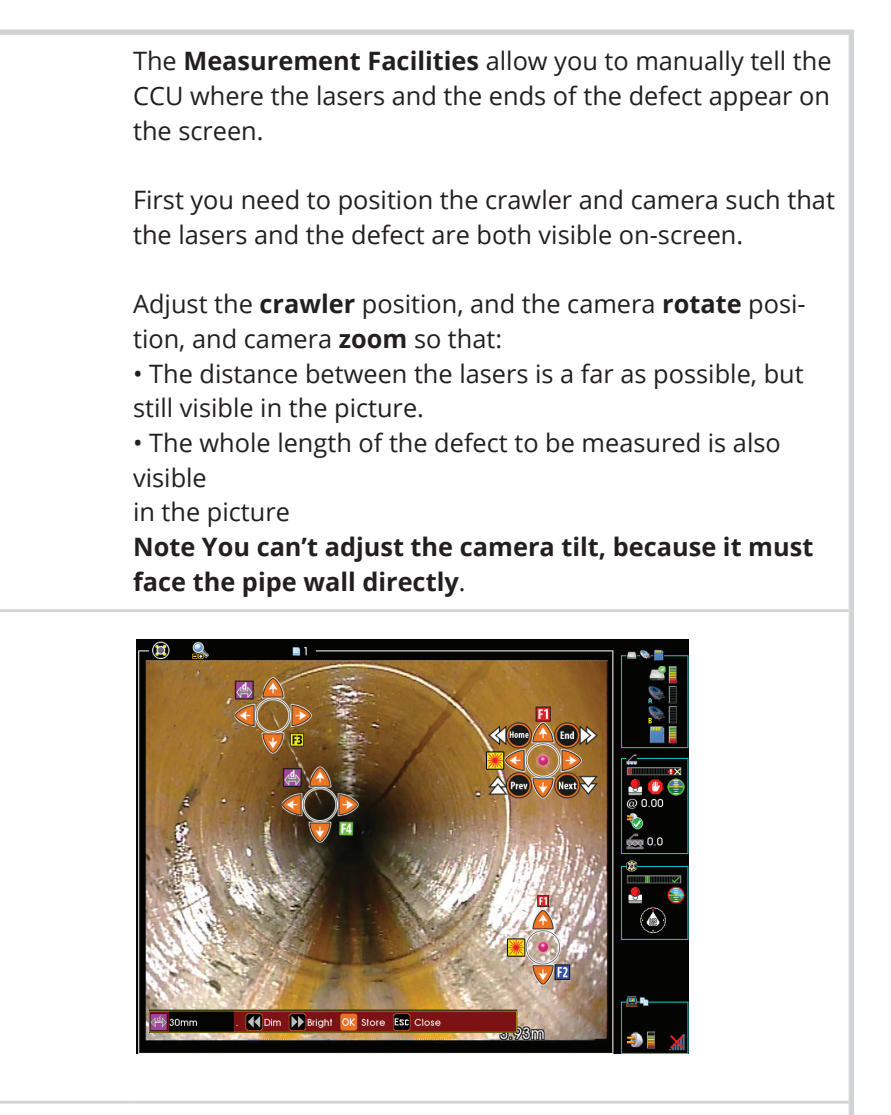

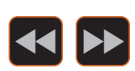

Use the **Rewind** and **Fast Forward** keys to adjust the brightness of the lasers and the camera lights if required.

#### **3 Locate the Positions of the Defect and Laser On-screen**

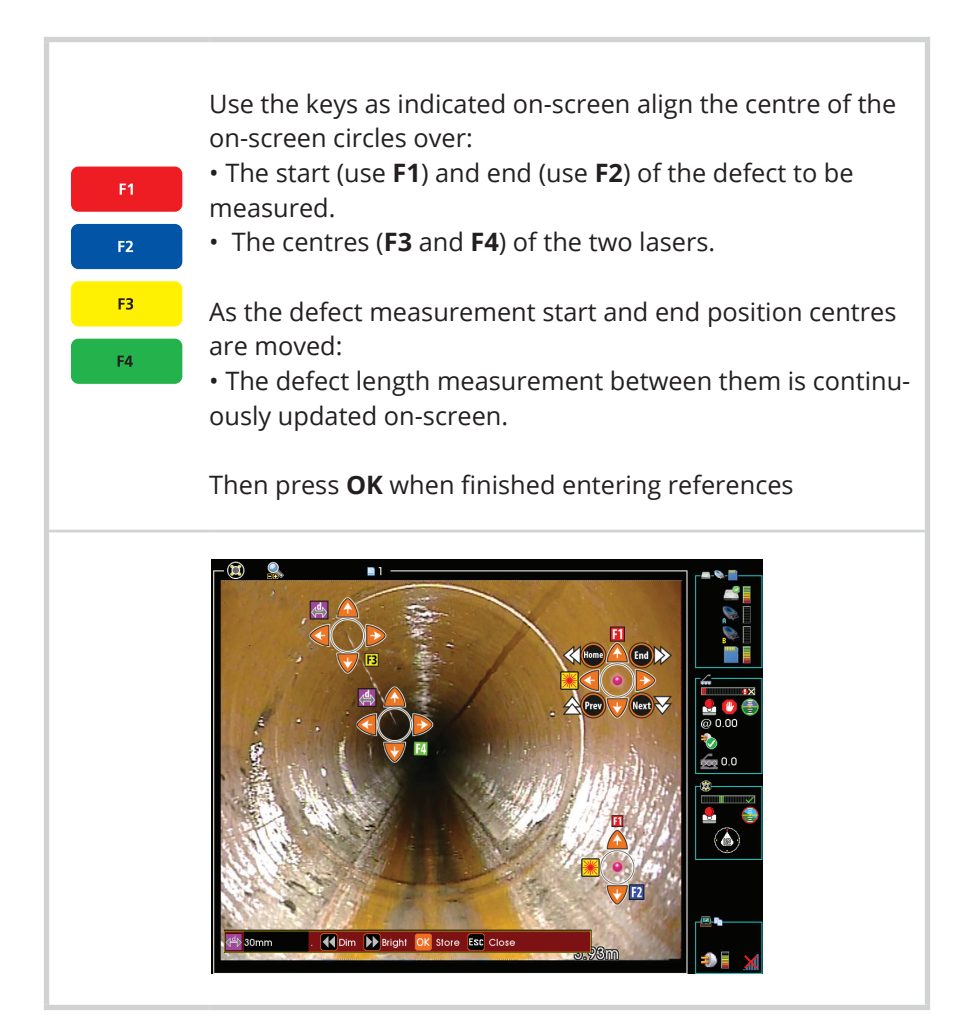

#### **4 Completing the Measurement**

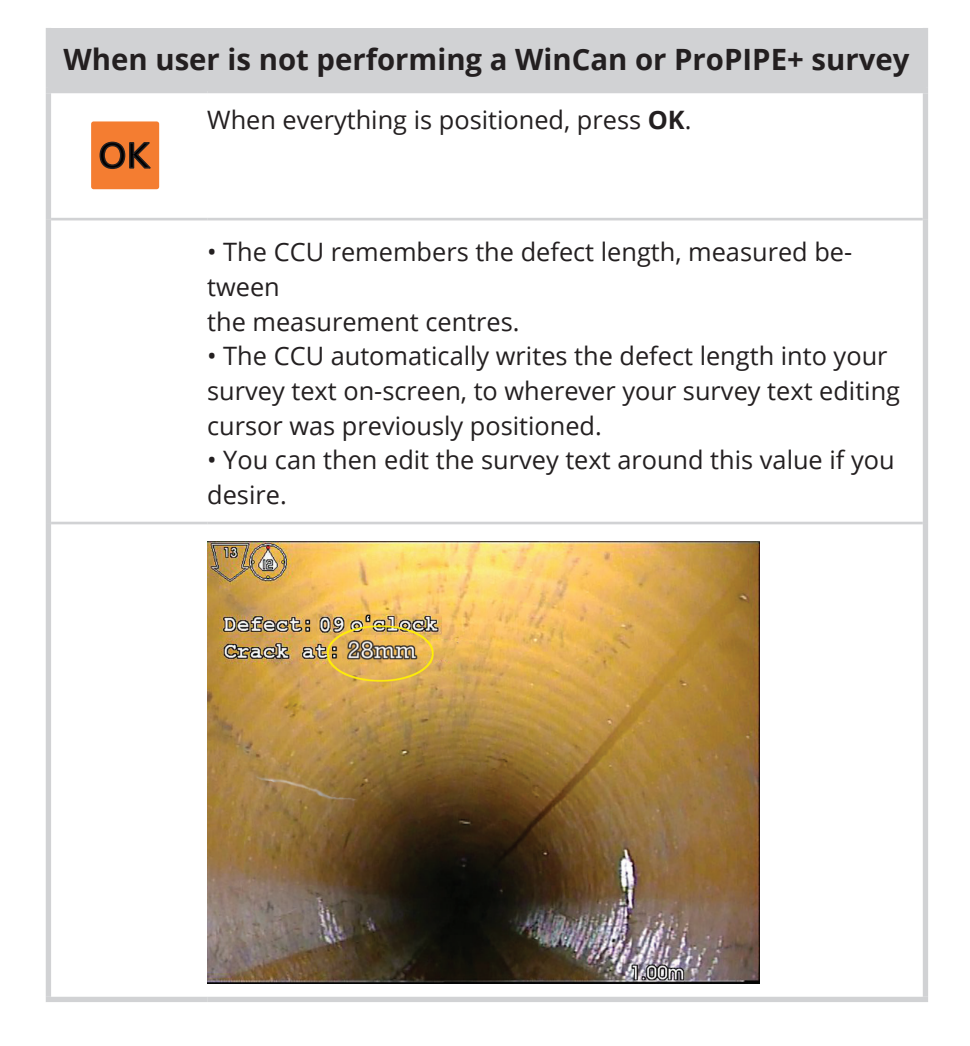

#### **When user is performing a WinCan or ProPIPE+ survey**

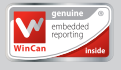

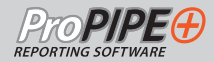

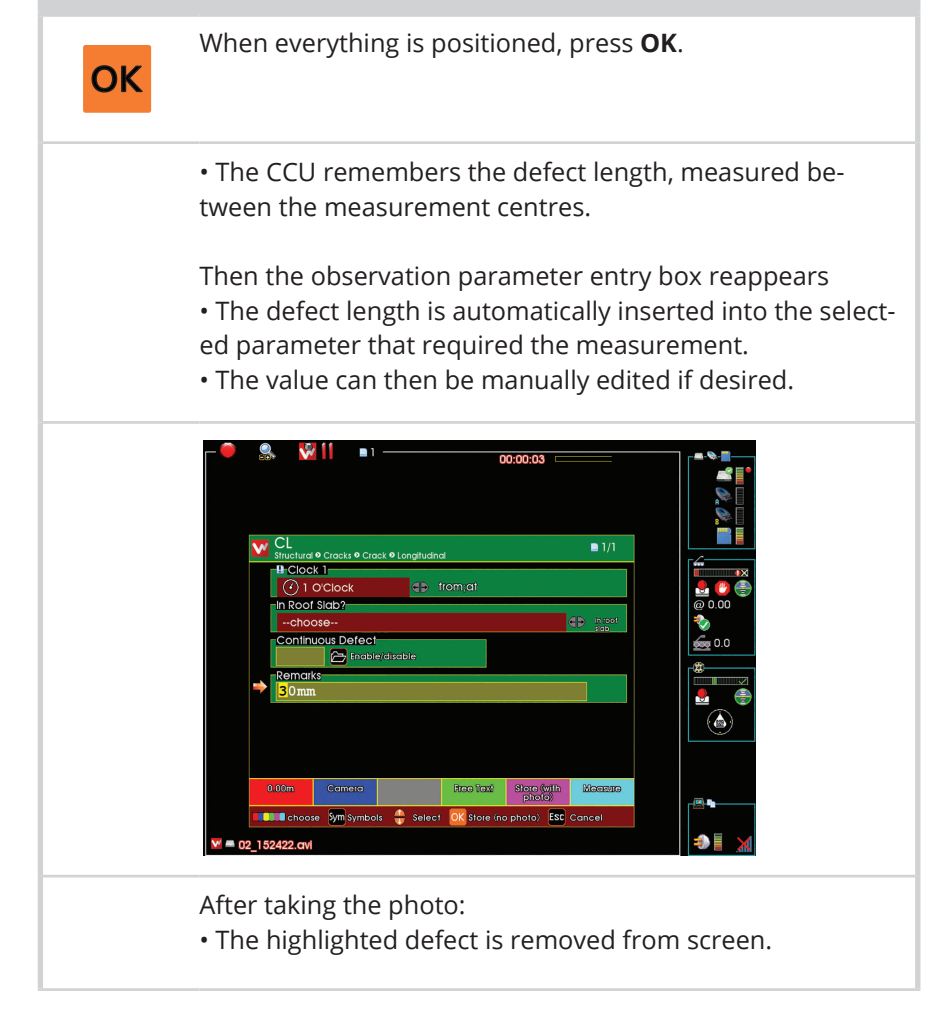

#### **Measurement Facilities Screen Keys**

#### **For making the Defect and Lasers visible on-screen**

#### **KEYS ACTIONS**

Adjust camera zoom, such that the lasers are as far apart as possible, and the defect is still fully visible

#### **For Locating the Defect Measurement Start and End Positions**

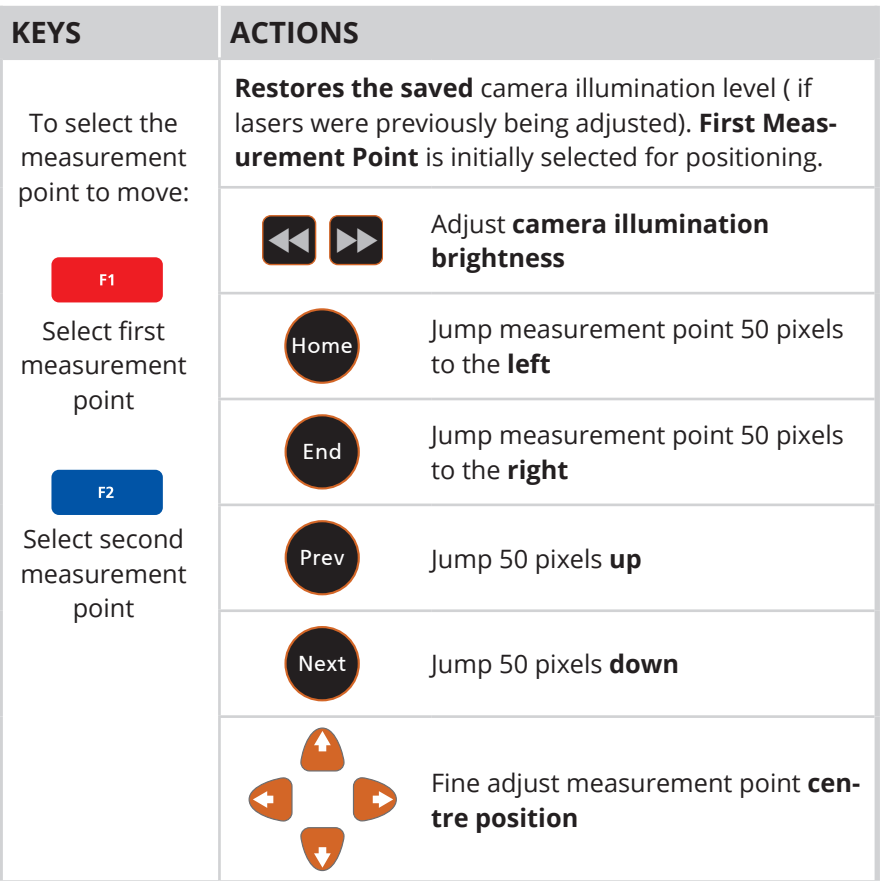

 $\overline{Q}$ 

 $+$ 

#### **For Locating the Laser Centre Positions**

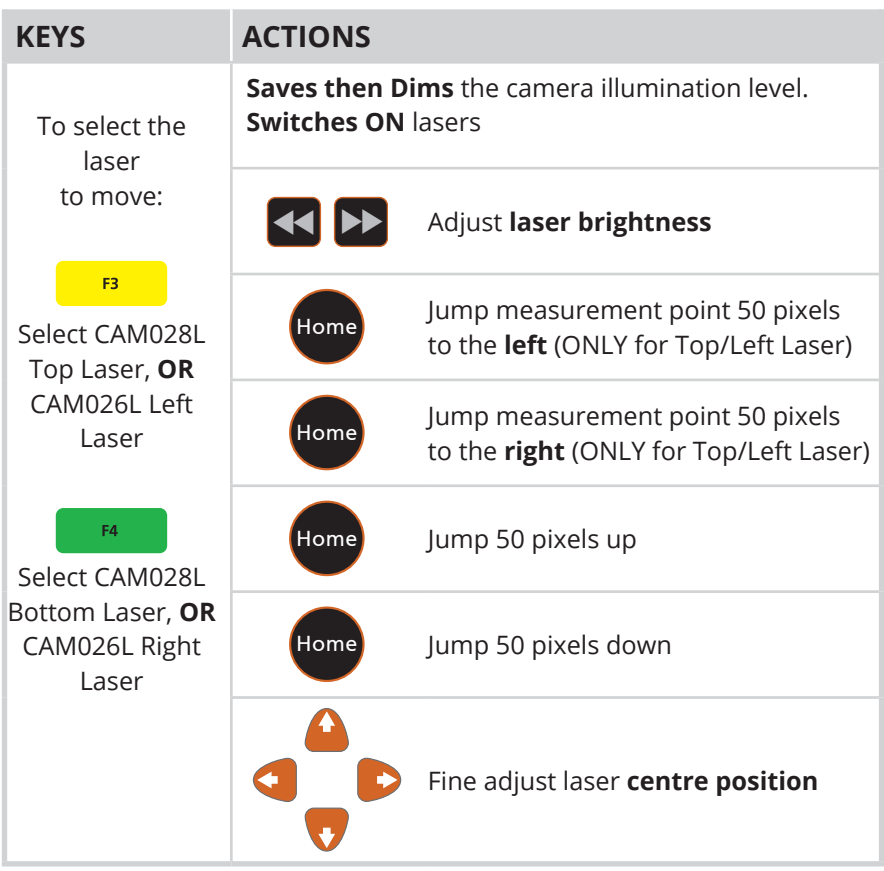

#### **For Closing the Measurement Facilities Screen**

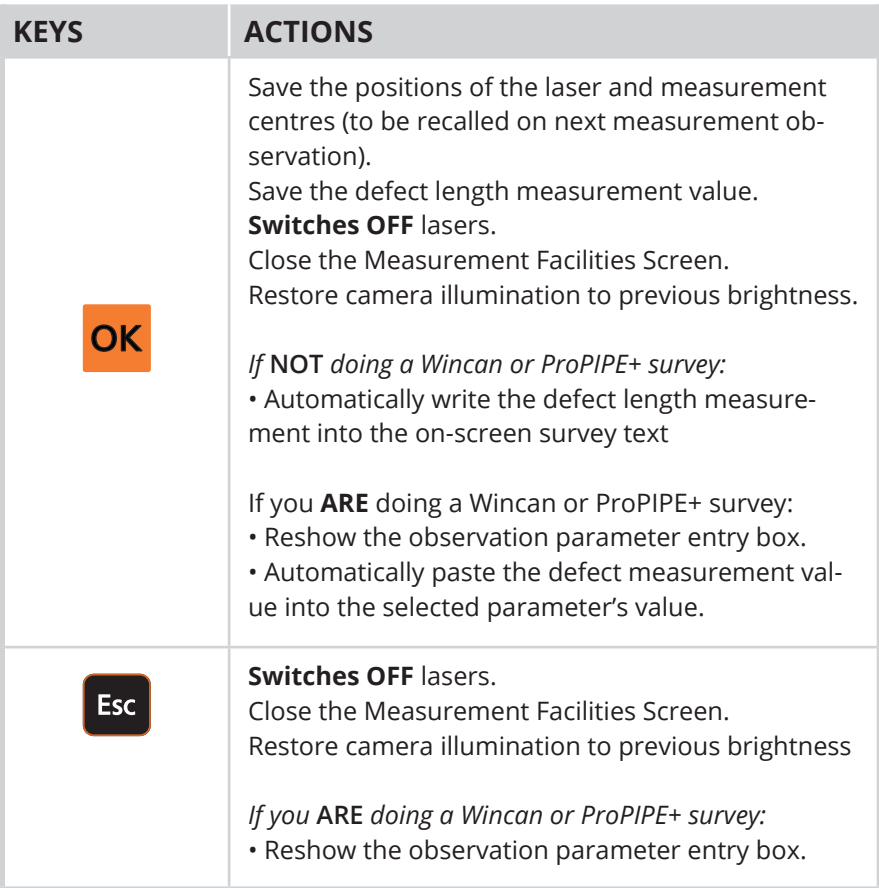

## **Pipe Diameter Measurement**

#### **Overview of the Concept**

SOLOPro+ Push-rod systems, and Proteus™ Crawler systems which are equipped with Minicam **Diameter Sensor** cameras CAM026L/ CAM028L, allow the user to measure the diameter of a round pipe, and to automatically insert that measurement into your observations. The diameter measurements can be made within a *WinCan* or *ProPIPE+* survey, or outside of these surveys just using free-format survey text entry.

The basic principle is:

- Begin an observation of a defect that requires a diameter measurement.
- Perform the diameter measurement.
- Store the measurement into your observation.

#### **1 Begin observation that requires a Diameter Measurement**

## **When user is not performing a WinCan or ProPIPE+ survey** Locate a point in the pipe that requires diameter measurement. To begin an observation of that defect: If you desire, you can first type in some survey text to describe the measurement. • For example, type in **Diameter**. • Later on, after you've done the diameter measurement, the pipe diameter value will automatically be inserted after this text on-screen, to make for example: **Diameter: 150mm**.

 *Continued on next page*

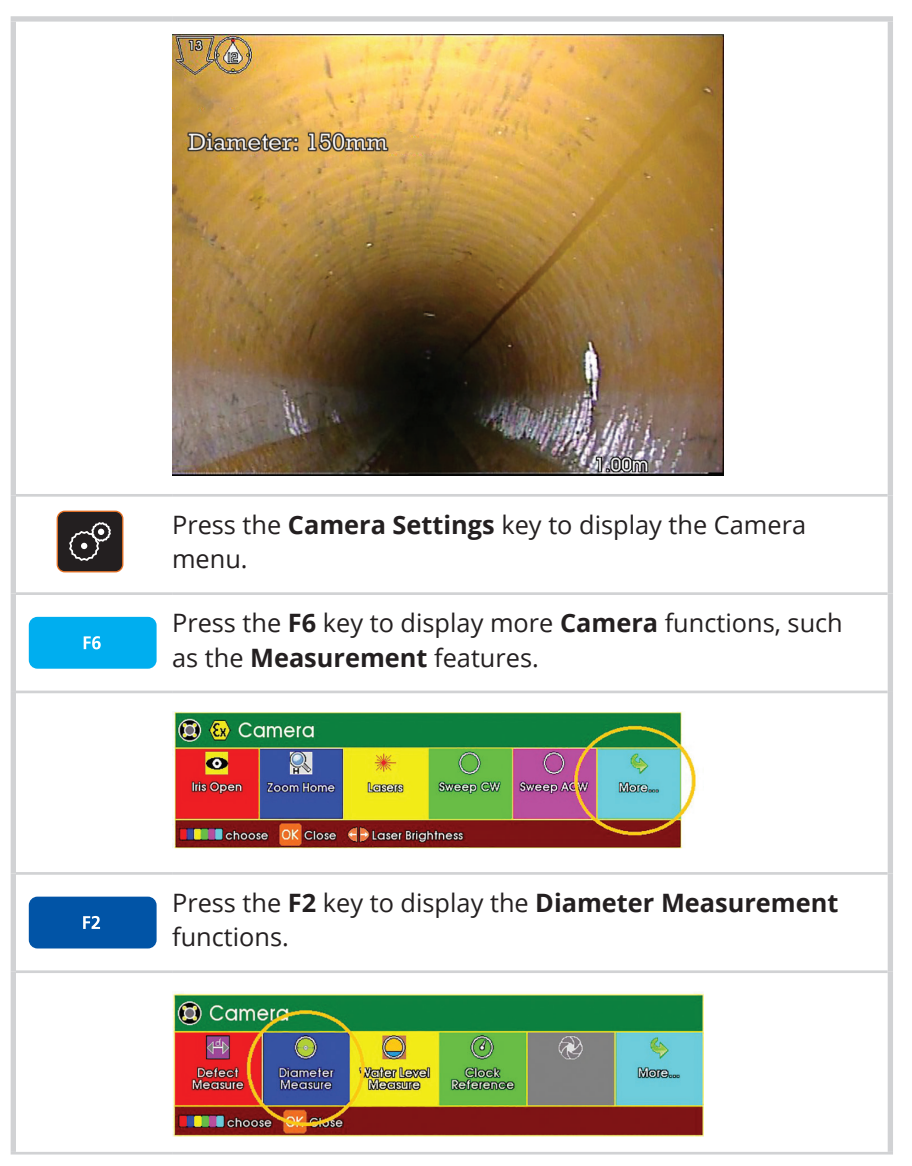

 *Continued on next page*

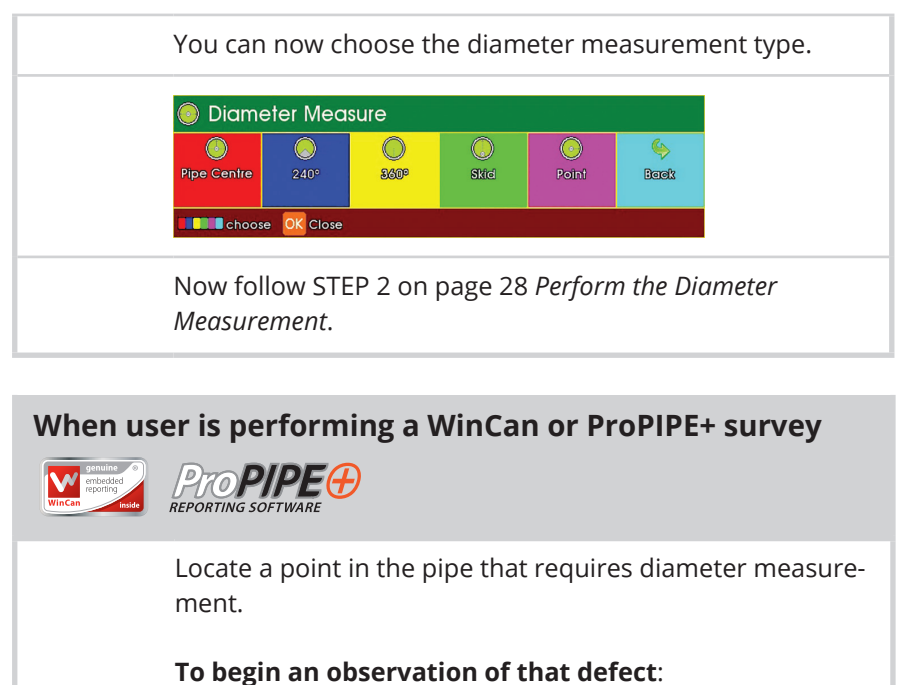

#### In the normal way, choose an observation **Defect Code** that requires the **Diameter Measuremen**t. The usual observation parameters entry box appears.

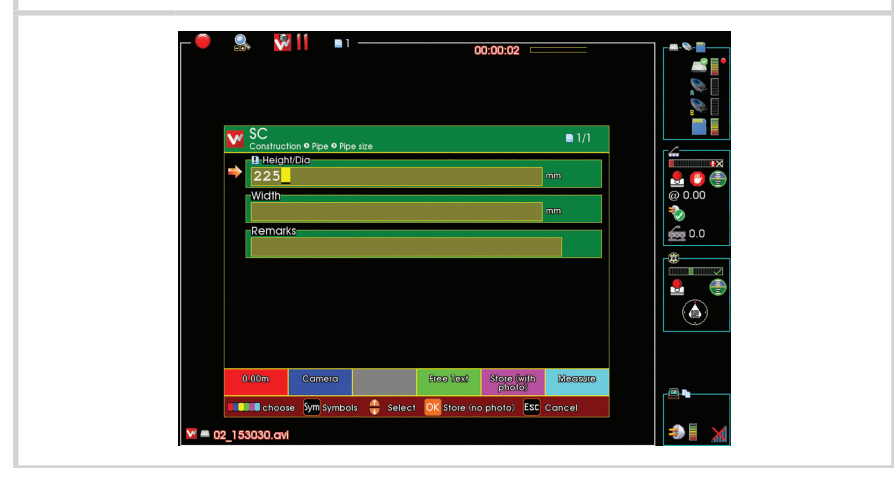

 *Continued on next page*

*Continued from previous page*

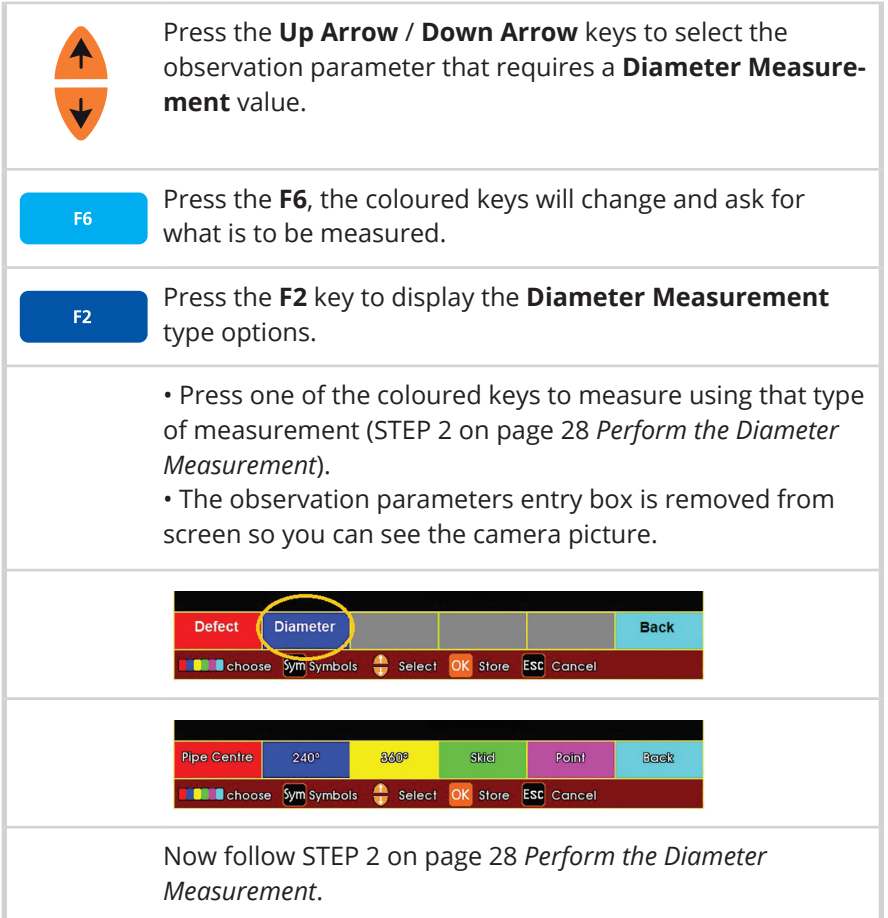

## **2 Perform the Diameter Measurement**

• Decide which type of Diameter Measurement you wish to perform.

• Press the appropriate coloured **Function** key for your choice of **Diameter Measurement** type.

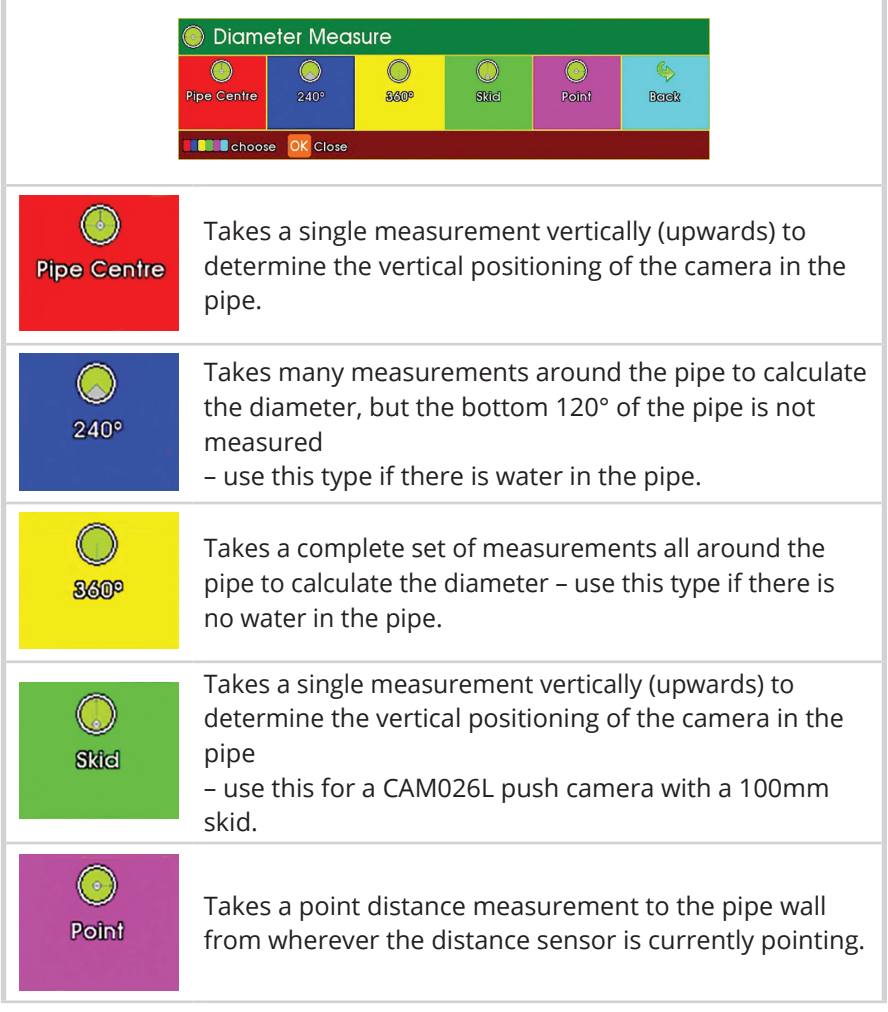

 *Continued on next page*

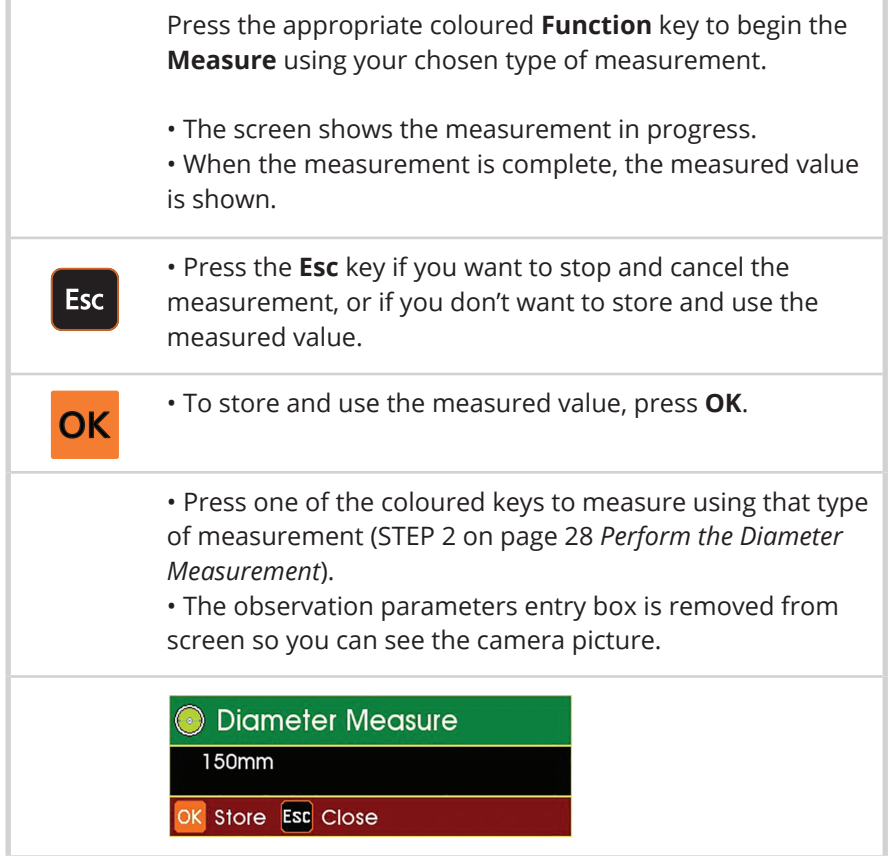

#### **3 Store the Measurement into your Observation**

#### **When user is not performing a WinCan or ProPIPE+ survey**

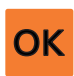

When the measurement has been performed, press the **OK** key if you want to store and use the measured value automatically.

• The measured value is automatically inserted into your text

on-screen, to say for example. **Diameter: 150mm**

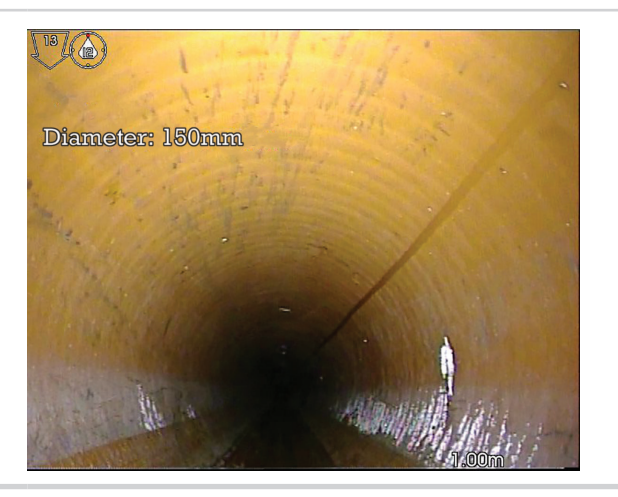

#### **When user is performing a WinCan or ProPIPE+ survey**

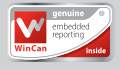

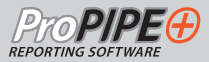

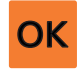

When the measurement has been performed, press the **OK** key if you want to store and use the measured value automatically.

• The measured value is automatically inserted into the highlighted observation parameter.

• You can change this automatically inserted value if you want.

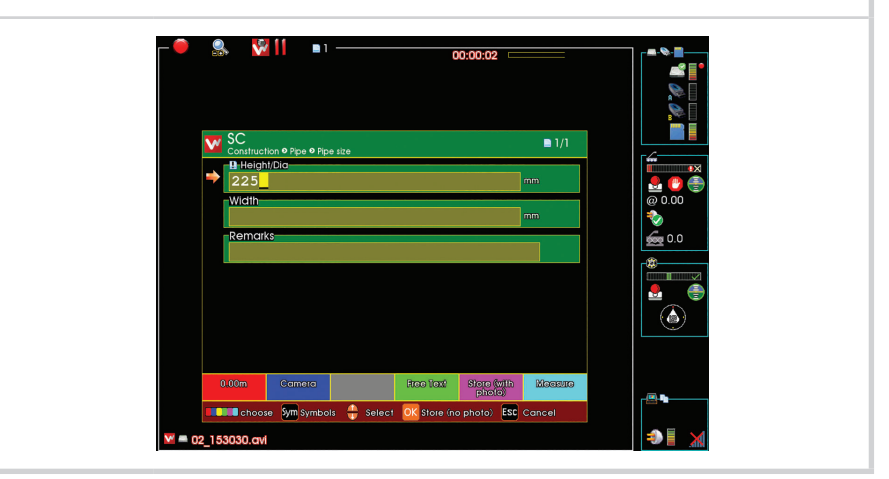

## **Water Level Measurement**

**(Based on user-adjustable OSD graphics)**

#### **Overview of the Concept**

Many observations require the user to enter a **Water Level** value, usually as a percentage of the total pipe diameter. (Norway for example has many cases where Water Level is important).

Here is described a method for measuring the Water Level.

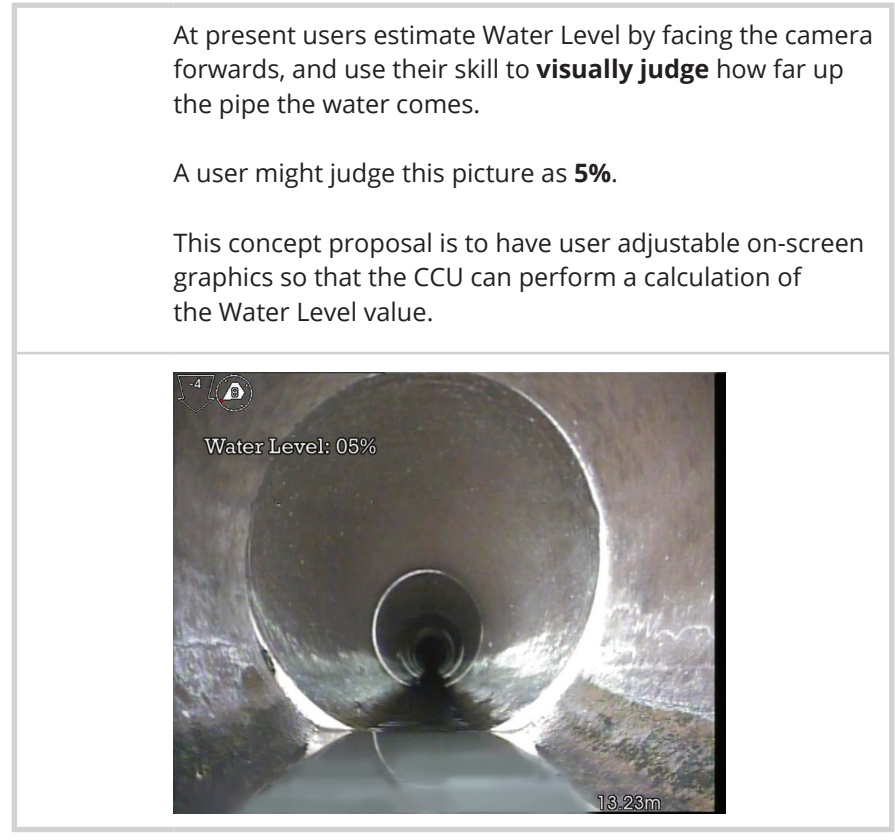

 *Continued on next page*

#### **1 Perform a Water Level Measurement**

Locate a point in the pipe that requires water level measurement.

To begin an water level measurement:

If you desire, you can first type in some survey text to describe the measurement.

• For example, type in **Water Level**.

• Later on, after you've done the diameter measurement, the pipe diameter value will automatically be inserted after this text on-screen, to make for example: **Water Level: 8%**

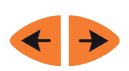

Use the **Left Arrow** / **Right Arrow** keys to adjust the position of the **YELLOW** line to touch the pipe joint.

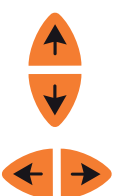

Use the **Up Arrow** / **Down Arrow** keys to adjust the position of the **BLUE** to sit on the water. Use the **Left Arrow** / **Right Arrow** keys to adjust each end of the **BLUE** line to touch both sides of pipe.

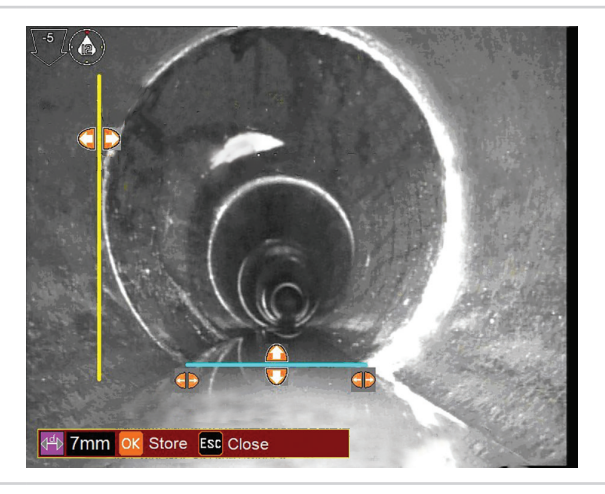

 *Continued on next page*

*Continued from previous page*

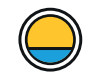

The **Water Level** is shown on-screen.

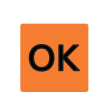

Press **OK** to either paste the water level value into a *Wincan* or *ProPIPE+* observation parameter, or to write it to the screen survey text.

## **CAM026L Pan, Rotate & Laser Camera**

#### **Description and Parts**

The camera module CAM026L provides a high resolution colour, pan, rotate and laser camera for the Proteus™ platform. It has the following features:

- High resolution colour CCD image sensor
- Powerful LED lighting with narrow beam width lenses
- Dual Lasers
- Endless rotation range
- Panning range of +/- 135°
- Motorised focus control
- Internal pressure monitoring
- Impact resistant with user replaceable rubber protectors

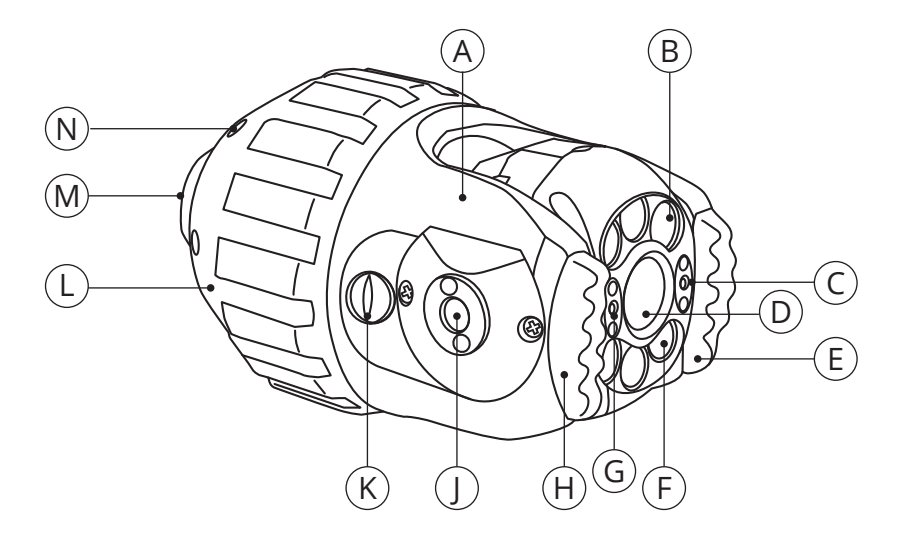

- **A** Serial number location
- **B** LED illumination
- **C** Laser
- **D** Camera lens
- **E** Rubber protector
- **F** LED illumination
- **G** Laser
- **H** Rubber protector
- **J** Distance sensor
- **K** Purge point
- **L** Camera protection skid
- **M** Camera connector
- **N** Camera protection skid screws
- (6)

## **Technical Specifications**

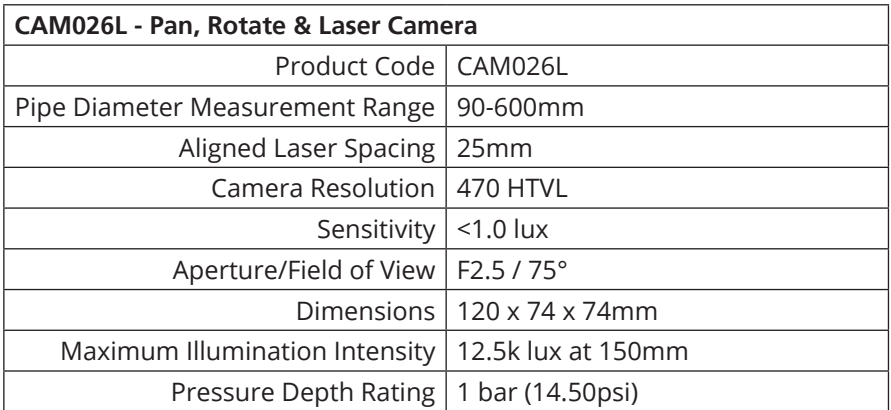

## **CAM028L Pan, Rotate, Laser & Zoom Camera**

#### **Description and Parts**

The camera module CAM028L provides a high resolution colour, pan, rotate, zoom and laser camera for the Proteus™ platform. It has the following features:

- High resolution colour CCD image sensor
- Powerful LED lighting with narrow beam width lenses
- Dual Lasers
- Endless rotation range
- Panning range of +/- 135°
- 10x optical 12x digital zoom
- Motorised focus control
- Internal pressure monitoring

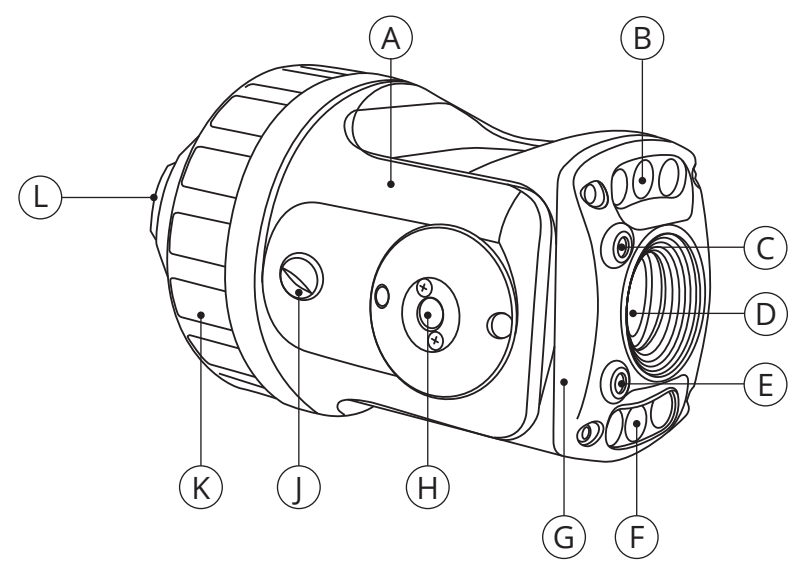

- **A** Serial number location
- **B** LED illumination
- **C** Laser
- **D** Camera lens
- **E** Laser
- **F** LED illumination
- **G** Front housing
- **H** Distance sensor
- **J** Purge point
- **K** Camera protection skid
- **L** Camera connector

## **Technical Specifications**

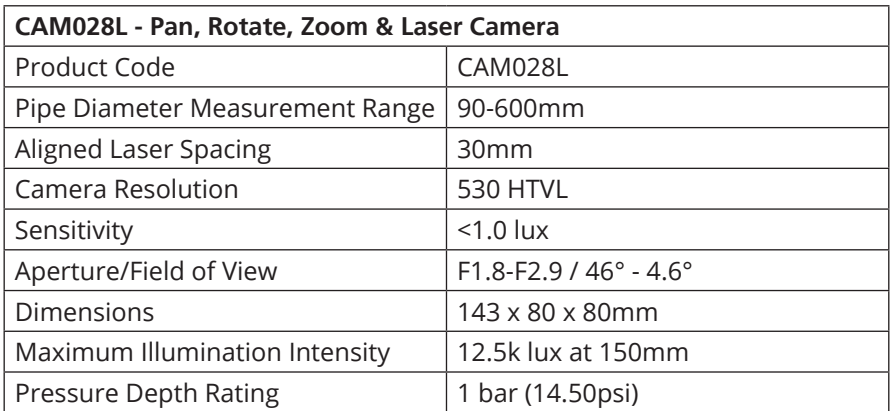

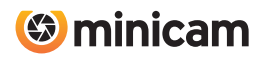

Minicam Ltd Unit 4, Yew Tree Way, Stonecross Park, Golborne, Warrington, WA3 3JD United Kingdom

Tel: +44 (0)1942 270524 Email: info@minicam.co.uk **www.minicamgroup.com**

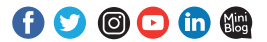

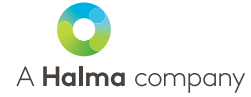